#### **Sound Recorder**

| Lets y | ou pla | y, record | and edit | sound files. | You can | also r | nix sou | unds and | d add | sound | effects | to a | file. |
|--------|--------|-----------|----------|--------------|---------|--------|---------|----------|-------|-------|---------|------|-------|
|--------|--------|-----------|----------|--------------|---------|--------|---------|----------|-------|-------|---------|------|-------|

#### application Control-menu

<u>R</u>estore

<u>M</u>ove

<u>S</u>ize Mi<u>n</u>imize

Ma<u>x</u>imize

<u>C</u>lose

Switch To...

Restores the application window to its former size.

Moves the application window to another location.

Changes the size of the application window.

Shrinks the application window to an icon.

Enlarges the application window to its maximum size.

Closes the application window.

Starts Windows Task List.

title bar

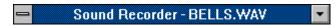

Contains the title of the application running in the window, in this case Sound Recorder.

Drag the title bar to move the window.

### Minimize button

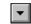

► Click the Minimize button to shrink the Sound Recorder window to an icon.

#### File menu

<u>F</u>ile

<u>N</u>ew

<u>O</u>pen...

Creates a new file.

Opens an existing file.

Save

Saves changes to the current file.

Save As...

Saves a new file or an existing file under a new name.

Revert...

Reverts the file to its last saved state.

E<u>×</u>it

Exits Sound Recorder and closes the Sound Recorder window.

#### Edit menu

### <u>E</u>dit

Insert File... Mix with File...

Delete <u>B</u>efore Current Position Delete <u>A</u>fter Current Position Inserts a file into the current file at the playing position. Mixes a file with the current file.

Deletes the portion of the file before the playing position. Deletes the portion of the file after the playing position.

#### Effects menu

### Effect<u>s</u>

Increase Volume (by 25%) Decrease Volume

Increase Speed (by 100%) Decrease Speed

<u>A</u>dd Echo <u>R</u>everse Makes the sound louder.
Makes the sound quieter.

Speeds up the sound. Slows down the sound.

Adds an echo to the sound.

Reverses the sound so that it plays backwards.

#### Help menu

#### <u>H</u>elp

<u>I</u>ndex

<u>K</u>eyboard

<u>C</u>ommands

Procedures |

<u>U</u>sing Help

About Recorder...

Displays an alphabetical list of all Help topics.

Displays Help on Sound Recorder key combinations.

Displays Help on Sound Recorder commands.

Displays Help on Sound Recorder procedures.

Displays information about Windows Help.

Displays important information about Sound Recorder.

menu bar <u>File Edit Effects H</u>elp

Contains the names of all the Sound Recorder menus.

Click a menu name to display commands.

| status bar | Playing |
|------------|---------|
|------------|---------|

Indicates whether a sound is playing or stopped.

playing position

0.9 sec.

Shows how many seconds a sound has been played.

#### sound wave

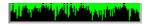

Displays the sound as if it were being shown on an oscilloscope.

length of sound

Shows how many seconds long a sound is.

## left arrow

► Click the arrow to move the playing position back .1 second.

• scroll bar

Changes a sound's playing position.

Drag the scroll box to change the playing position.

scroll box

▶ Drag the scroll box to change the playing position.

# right arrow

Click the arrow to move the playing position forward .1 second.

### Rewind button

► Click the button to move the playing position to the beginning of a sound.

### Forward button

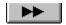

► Click the button to move the playing position to the end of a sound.

### Play button

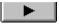

Click the button to start playing a sound.

Stop button

► Click the button to stop playing a sound.

#### Record button

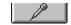

Lets you record sounds with a microphone.

Click the button to start recording a sound.

### application window

The main window for an application, in this case the Sound Recorder window. The Sound Recorder application window contains the controls for playing, editing, and recording sound files.

#### application icon Program Manager

Represents a running application. An application icon appears after you minimize an application.

Double-click an application icon to restore it to a window.

### desktop

The background on which windows, icons, and dialog boxes appear.

Double-click anywhere on the desktop to start Task List.